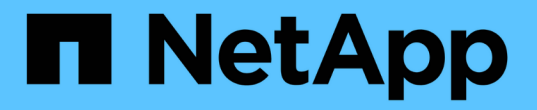

# 拡張後の**StorageGRID** システムの設定

StorageGRID 11.5

NetApp April 11, 2024

This PDF was generated from https://docs.netapp.com/ja-jp/storagegrid-115/expand/verifying-storagenode-is-active.html on April 11, 2024. Always check docs.netapp.com for the latest.

# 目次

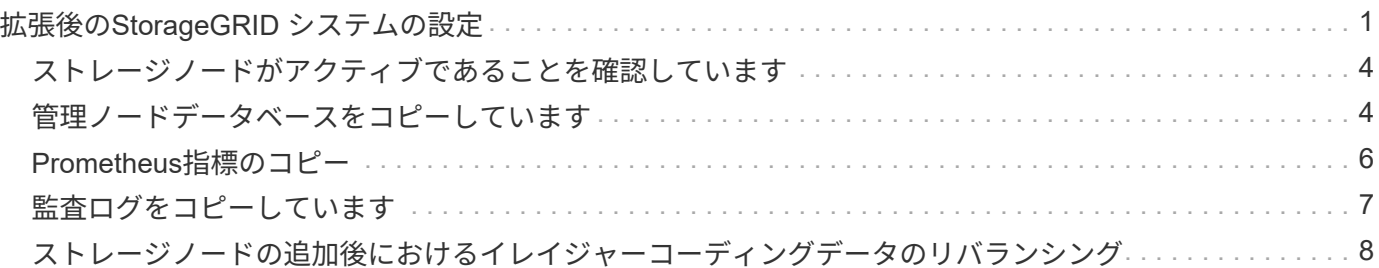

## <span id="page-2-0"></span>拡張後の**StorageGRID** システムの設定

拡張が完了したら、統合と設定のための追加の手順を実行する必要があります。

このタスクについて

拡張で追加するグリッドノードに応じて、次の表の設定タスクを実行する必要があります。システムのインス トールや管理の作業で選択したオプションのほか、拡張で追加したグリッドノードの設定方法によっては、省 略可能なタスクもあります。

手順

1. ストレージノードを追加した場合は、次の設定タスクを実行します。

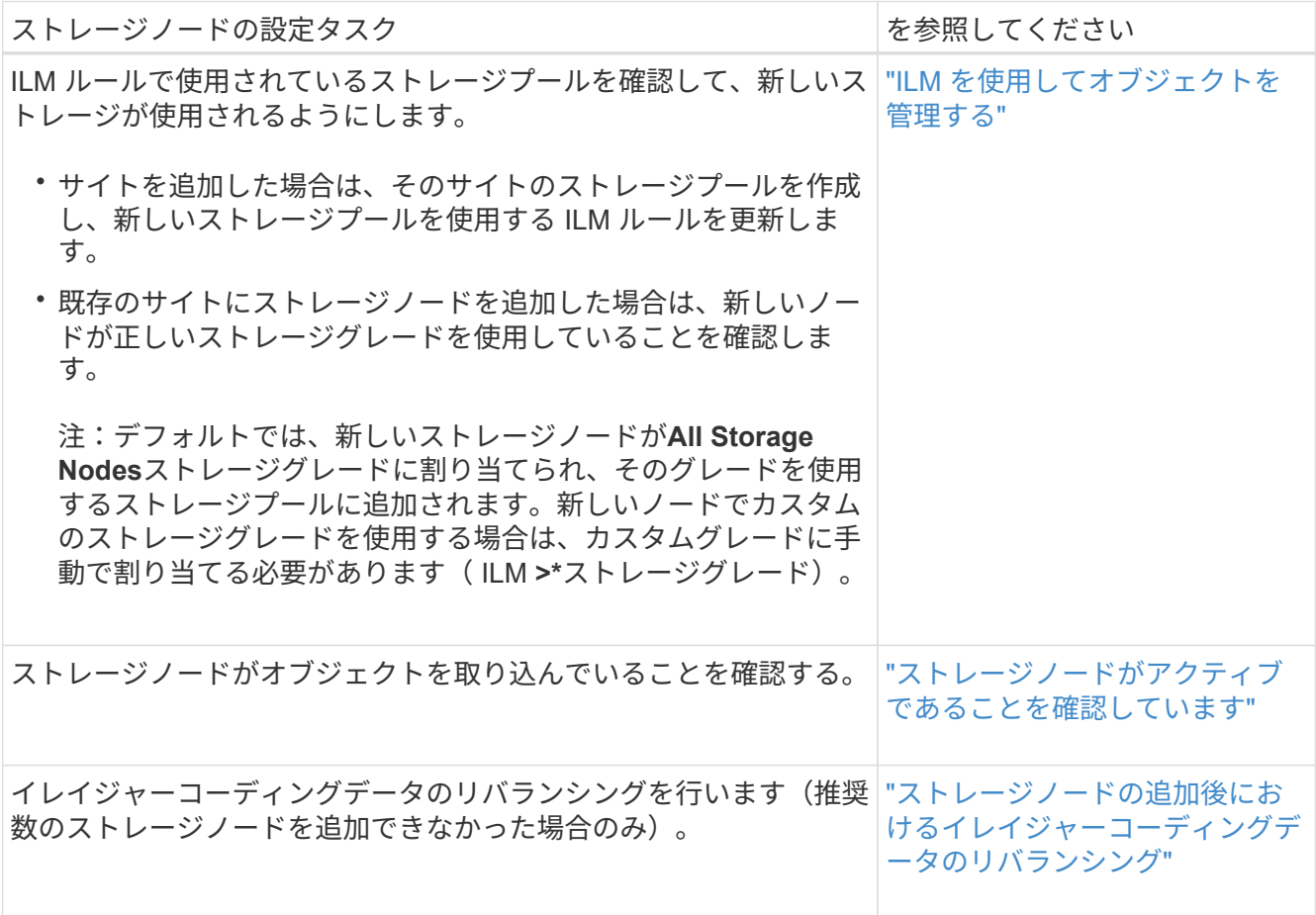

2. ゲートウェイノードを追加した場合は、次の設定タスクを実行します。

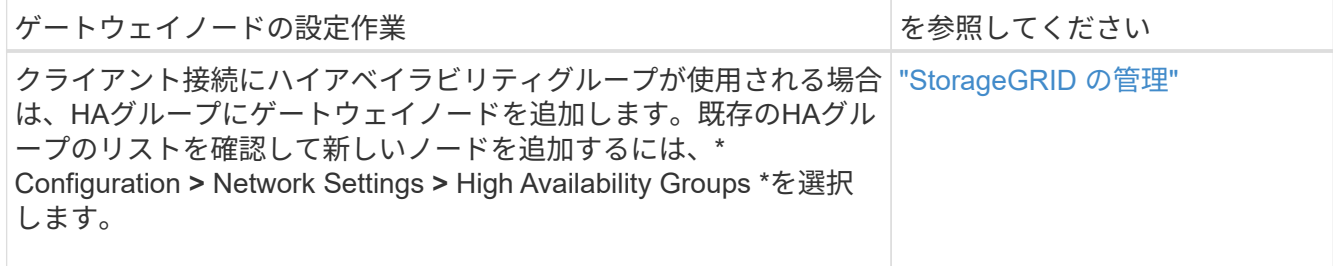

3. 管理ノードを追加した場合は、次の設定タスクを実行します。

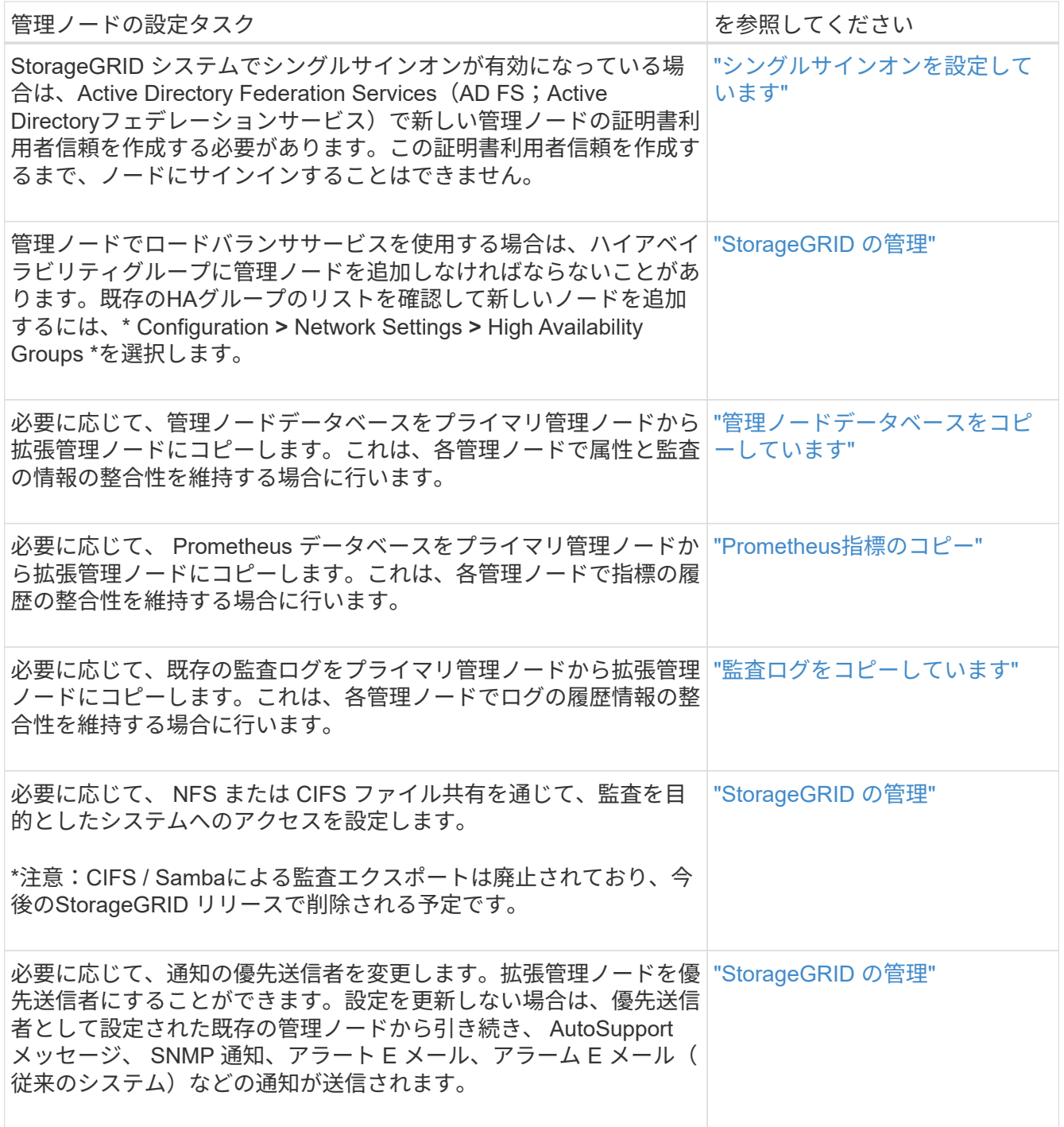

4. アーカイブノードを追加した場合は、次の設定タスクを実行します。

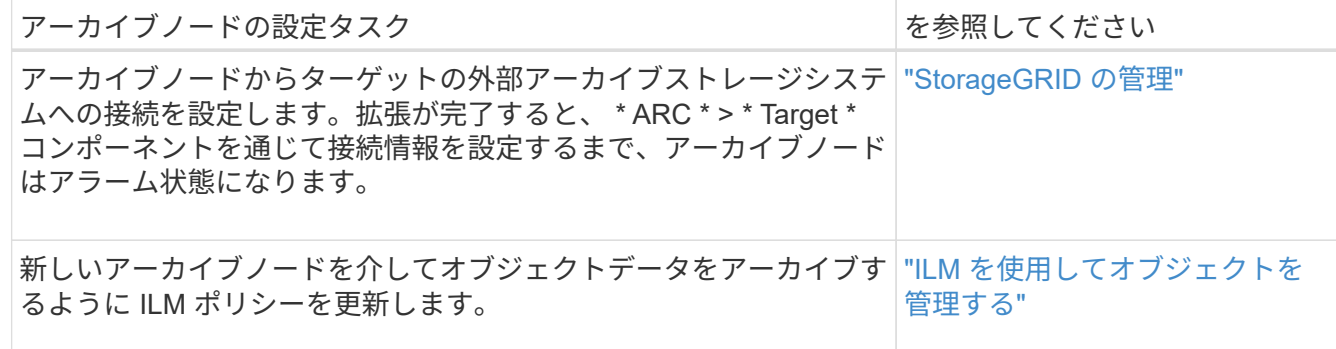

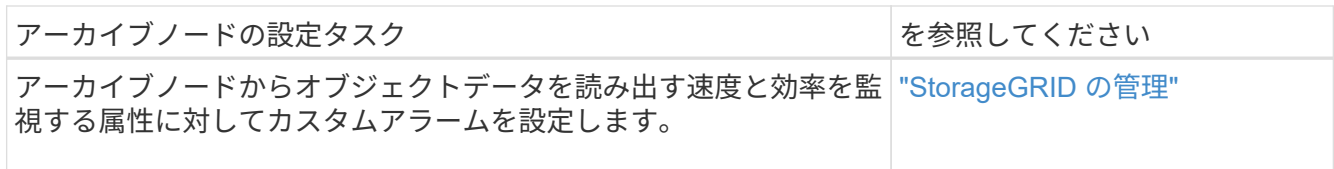

5. 拡張ノードが信頼されていないクライアントネットワークで追加されたかどうかを確認する方法、または ノードのクライアントネットワークが信頼されていないかどうかを変更する方法については、\* Configuration **>** Network Settings **>** Untrusted Client Network \*を参照してください。

拡張ノードのクライアントネットワークが信頼されていない場合は、ロードバランサエンドポイントを使 用してクライアントネットワークのノードへの接続を確立する必要があります。詳細については、 StorageGRID の管理手順を参照してください。

6. Domain Name System ( DNS ;ドメインネームシステム)を設定します。

DNS 設定をグリッドノードごとに個別に指定していた場合は、新しいノード用のノード単位のカスタム DNS 設定を追加する必要があります。リカバリおよびメンテナンスの手順で、単一グリッドノード のDNS設定の変更に関する情報を参照してください。

各サイトからローカルでアクセスできる DNS サーバをグリッド全体の DNS サーバリストにいくつか含め ることを推奨します。新しいサイトを追加した場合は、そのサイト用の新しい DNS サーバをグリッド全 体の DNS 設定に追加します。

DNS サーバの IPv4 アドレスは 2~6 個指定します。ネットワーク分離が発生した場合に各 サイトがローカルにアクセスできる DNS サーバを選択する必要があります。これにより、 分離されたサイトは引き続き DNS サービスにアクセスできます。グリッド全体の DNS サ ーバリストを設定したあとに、ノードごとに DNS サーバリストをカスタマイズできます。 詳細については、リカバリおよびメンテナンスの手順にある DNS 設定の変更に関する情報 を参照してください。

7. 新しいサイトを追加した場合は、そのサイトから Network Time Protocol ( NTP ;ネットワークタイムプ ロトコル)サーバにアクセスできることを確認します。

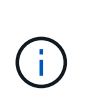

G)

各サイトの少なくとも 2 つのノードが、少なくとも 4 つの外部 NTP ソースにアクセスでき ることを確認します。NTP ソースにアクセスできるノードがサイトに 1 つしかないと、そ のノードがダウンした場合にタイミングの問題が生じます。また、各サイトで 2 つのノー ドをプライマリ NTP ソースとして指定することにより、サイトがグリッドの他の部分から 分離されても、正確なタイミングが保証されます。

詳細については、リカバリとメンテナンスの手順を参照してください。

#### 関連情報

["ILM](https://docs.netapp.com/ja-jp/storagegrid-115/ilm/index.html) [を使用してオブジェクトを管理する](https://docs.netapp.com/ja-jp/storagegrid-115/ilm/index.html)["](https://docs.netapp.com/ja-jp/storagegrid-115/ilm/index.html)

["](#page-5-0)[ストレージノードがアクティブであることを確認しています](#page-5-0)["](#page-5-0)

["](#page-5-1)[管理ノードデータベースをコピーしています](#page-5-1)["](#page-5-1)

["Prometheus](#page-7-0)[指標のコピー](#page-7-0)["](#page-7-0)

["](#page-8-0)[監査ログをコピーしています](#page-8-0)["](#page-8-0)

## <span id="page-5-0"></span>ストレージノードがアクティブであることを確認しています

新しいストレージノードを追加する拡張処理が完了すると、 StorageGRID システムは新 しいストレージノードの使用を自動的に開始します。StorageGRID システムを使用し て、新しいストレージノードがアクティブになっていることを確認する必要がありま す。

手順

[""](https://docs.netapp.com/ja-jp/storagegrid-115/maintain/index.html)

1. サポートされているブラウザを使用してGrid Managerにサインインします。

- 2. ノード\*>\*拡張ストレージノード\*>\*ストレージ\*を選択します。
- 3. グラフの「 Storage Used Object Data 」にカーソルを合わせて、オブジェクトデータに使用されている 合計使用可能スペースの量である「 Used \* 」の値を表示します。
- 4. グラフ上でカーソルを右に移動して、「使用済み」の値が増加していることを確認します。

### <span id="page-5-1"></span>管理ノードデータベースをコピーしています

拡張手順 を使用して管理ノードを追加する場合は、必要に応じてプライマリ管理ノード から新しい管理ノードにデータベースをコピーできます。データベースをコピーする と、属性、アラート、およびアラートに関する履歴情報を保持できます。

必要なもの

- 管理ノードを追加する拡張手順が完了している必要があります。
- を用意しておく必要があります Passwords.txt ファイル。
- プロビジョニングパスフレーズが必要です。

このタスクについて

拡張管理ノードには、 StorageGRID ソフトウェアのアクティブ化プロセスによって NMS サービス用の空の データベースが作成されます。拡張管理ノードで NMS サービスが開始されると、システムに現在追加されて いるか以降に追加されたサーバとサービスに関する情報が記録されます。この管理ノードデータベースには次 の情報が含まれています。

- アラートの履歴
- アラームの履歴
- ヒストリカル属性データ。\* Support **>** Tools **>** Grid Topology \*ページで利用可能なチャートおよびテキス トレポートで使用されます

ノード間で管理ノードデータベースの整合性を確保するには、プライマリ管理ノードから拡張管理ノードにデ ータベースをコピーします。

プライマリ管理ノード( ソース管理ノード )から拡張管理ノードへのデータベースのコピー は、完了までに数時間かかる場合があります。この間は Grid Manager にアクセスできませ  $\mathcal{L}_{\alpha}$ 

次の手順に従って、プライマリ管理ノードと拡張管理ノードの両方で MI サービスと管理 API サービスを停止 してからデータベースをコピーします。

手順

 $\left( \begin{array}{c} 1 \end{array} \right)$ 

- 1. プライマリ管理ノードで次の手順を実行します。
	- a. 管理ノードにログインします。
		- i. 次のコマンドを入力します。 ssh admin@*grid\_node\_IP*
		- ii. に記載されているパスワードを入力します Passwords.txt ファイル。
		- iii. 次のコマンドを入力してrootに切り替えます。 su -
		- iv. に記載されているパスワードを入力します Passwords.txt ファイル。
	- b. 次のコマンドを実行します。 recover-access-points
	- c. プロビジョニングパスフレーズを入力します。
	- d. MIサービスを停止します。 service mi stop
	- e. 管理アプリケーションプログラミングインターフェイス (mgmt-api) サービスを停止します。 service mgmt-api stop
- 2. 拡張管理ノードで次の手順を実行します。
	- a. 拡張管理ノードにログインします。
		- i. 次のコマンドを入力します。 ssh admin@*grid\_node\_IP*
		- ii. に記載されているパスワードを入力します Passwords.txt ファイル。
		- iii. 次のコマンドを入力してrootに切り替えます。 su -
		- iv. に記載されているパスワードを入力します Passwords.txt ファイル。
	- b. MIサービスを停止します。 service mi stop
	- c. mgmt-apiサービスを停止します。 service mgmt-api stop
	- d. SSH エージェントに SSH 秘密鍵を追加します。入力するコマンドssh-add
	- e. に記載されているSSHアクセスパスワードを入力します Passwords.txt ファイル。
	- f. ソース管理ノードのデータベースを拡張管理ノードにコピーします。 /usr/local/mi/bin/miclone-db.sh *Source\_Admin\_Node\_IP*
	- g. プロンプトが表示されたら、拡張管理ノードで MI データベースを上書きすることを確定します。

データベースとその履歴データが拡張管理ノードにコピーされます。コピー処理が完了すると、拡張 管理ノードがスクリプトによって起動されます。

- h. 他のサーバにパスワードなしでアクセスする必要がなくなった場合は、 SSH エージェントから秘密鍵 を削除します。入力するコマンドssh-add -D
- 3. プライマリ管理ノードでサービスを再起動します。 service servermanager start

## <span id="page-7-0"></span>**Prometheus**指標のコピー

新しい管理ノードを追加したら、 Prometheus で管理されている指標の履歴を必要に応 じてプライマリ管理ノードから新しい管理ノードにコピーできます。指標をコピーする と、管理ノード間で指標の履歴の整合性が確保されます。

必要なもの

- 新しい管理ノードがインストールされて実行されている必要があります。
- を用意しておく必要があります Passwords.txt ファイル。
- プロビジョニングパスフレーズが必要です。

このタスクについて

管理ノードを追加すると、ソフトウェアのインストールプロセスによって新しい Prometheus データベースが 作成されます。Prometheus データベースをプライマリ管理ノード( *source Admin Node*) から新しい管理ノ ードにコピーすることで、ノード間で指標の履歴の整合性を維持できます。

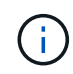

Prometheus データベースのコピーには 1 時間以上かかる場合があります。ソース管理ノード でサービスが停止している間は、グリッドマネージャの一部の機能が使用できなくなります。

#### 手順

- 1. ソース管理ノードにログインします。
	- a. 次のコマンドを入力します。 ssh admin@*grid\_node\_IP*
	- b. に記載されているパスワードを入力します Passwords.txt ファイル。
	- c. 次のコマンドを入力してrootに切り替えます。 su -
	- d. に記載されているパスワードを入力します Passwords.txt ファイル。
- 2. ソース管理ノードからPrometheusサービスを停止します。 service prometheus stop
- 3. 新しい管理ノードで次の手順を実行します。
	- a. 新しい管理ノードにログインします。
		- i. 次のコマンドを入力します。 ssh admin@*grid\_node\_IP*
		- ii. に記載されているパスワードを入力します Passwords.txt ファイル。
		- iii. 次のコマンドを入力してrootに切り替えます。 su -
		- iv. に記載されているパスワードを入力します Passwords.txt ファイル。
	- b. Prometheusサービスを停止します。 service prometheus stop
	- c. SSH エージェントに SSH 秘密鍵を追加します。入力するコマンドssh-add
	- d. に記載されているSSHアクセスパスワードを入力します Passwords.txt ファイル。
	- e. ソース管理ノードのPrometheusデータベースを新しい管理ノードにコピーします。 /usr/local/prometheus/bin/prometheus-clone-db.sh *Source\_Admin\_Node\_IP*
	- f. プロンプトが表示されたら、 \* Enter \* を押して、新しい管理ノード上の新しい Prometheus データベ ースを破棄することを確認します。

元の Prometheus データベースとその履歴データが新しい管理ノードにコピーされます。コピー処理 が完了すると、新しい管理ノードがスクリプトによって起動されます。次のステータスが表示されま す。

Database cloned, starting services

a. 他のサーバにパスワードなしでアクセスする必要がなくなった場合は、 SSH エージェントから秘密鍵 を削除します。入力するコマンド

ssh-add -D

4. ソース管理ノードで Prometheus サービスを再起動します。

service prometheus start

## <span id="page-8-0"></span>監査ログをコピーしています

拡張手順 を使用して新しい管理ノードを追加した場合、その AMS サービスでログに記 録されるのは、システムへの追加後に発生したイベントと処理のみになります。以前に インストールされていた管理ノードから新しい拡張管理ノードに監査ログをコピーし て、残りのStorageGRID システムと同期されるようにすることができます。

必要なもの

- 管理ノードを追加する拡張手順が完了している必要があります。
- を用意しておく必要があります Passwords.txt ファイル。

このタスクについて

他の管理ノードの監査メッセージの履歴を拡張管理ノードで使用できるようにするには、プライマリ管理ノー ドまたは別の既存の管理ノードから拡張管理ノードに手動で監査ログファイルをコピーする必要があります。

#### 手順

1. プライマリ管理ノードにログインします。

a. 次のコマンドを入力します。 ssh *admin@\_primary\_Admin\_Node\_IP*

- b. に記載されているパスワードを入力します Passwords.txt ファイル。
- c. 次のコマンドを入力してrootに切り替えます。 su -
- d. に記載されているパスワードを入力します Passwords.txt ファイル。

rootとしてログインすると、プロンプトがから変わります \$ 終了: #。

- 2. AMSサービスを停止して新しいファイルが作成されないようにします。 service ams stop
- 3. の名前を変更します audit.log fileを指定します。これにより、拡張管理ノードにコピーしたファイルが 上書きされません。

cd /var/local/audit/export [] `ls -l` [] mv audit.log *new\_name*.txt

4. すべての監査ログファイルを拡張管理ノードにコピーします。

scp -p \* *IP\_address*:/var/local/audit/export

- 5. プロンプトが表示されたら、のパスフレーズを入力します /root/.ssh/id\_rsa`で、に表示されている プライマリ管理ノードのSSHアクセスパスワードを入力します `Passwords.txt ファイル。
- 6. 元のを復元します audit.log ファイル:

mv *new\_name*.txt audit.log

7. AMS サービスを開始します。

service ams start

8. サーバからログアウトします。

exit

- 9. 拡張管理ノードにログインします。
	- a. 次のコマンドを入力します。 ssh admin@*expansion\_Admin\_Node\_IP*
	- b. に記載されているパスワードを入力します Passwords.txt ファイル。
	- c. 次のコマンドを入力してrootに切り替えます。 su -
	- d. に記載されているパスワードを入力します Passwords.txt ファイル。

rootとしてログインすると、プロンプトがから変わります \$ 終了: #。

10. 監査ログファイルのユーザとグループの設定を更新します。

cd /var/local/audit/export [+] chown ams-user:bycast \*

11. サーバからログアウトします。

exit

## <span id="page-9-0"></span>ストレージノードの追加後におけるイレイジャーコーディング データのリバランシング

場合によっては、新しいストレージノードを追加したあとにイレイジャーコーディング データのリバランシングが必要になることがあります。

必要なもの

- 新しいストレージノードを追加する拡張手順が完了している必要があります。
- イレイジャーコーディングデータのリバランシングに関する考慮事項を確認しておく必要があります。

["](https://docs.netapp.com/ja-jp/storagegrid-115/expand/considerations-for-rebalancing-erasure-coded-data.html)[イレイジャーコーディングデータのリバランシングに関する](https://docs.netapp.com/ja-jp/storagegrid-115/expand/considerations-for-rebalancing-erasure-coded-data.html)[考慮事項](https://docs.netapp.com/ja-jp/storagegrid-115/expand/considerations-for-rebalancing-erasure-coded-data.html)["](https://docs.netapp.com/ja-jp/storagegrid-115/expand/considerations-for-rebalancing-erasure-coded-data.html)

この手順 は、サイトの 1 つ以上のストレージノードに対して \* Low Object Storage \* アラ ートがトリガーされ、推奨数の新しいストレージノードを追加できなかった場合にのみ実 行してください。

• を用意しておく必要があります Passwords.txt ファイル。

このタスクについて

 $\sf (i)$ 

EC のリバランシング手順 が実行されている場合、 ILM 処理と S3 および Swift クライアント処理のパフォー マンスに影響する可能性があります。そのため、この手順 は限られた場合にのみ実行してください。

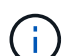

EC のリバランシングによって、手順 が一時的に大量のストレージをリザーブします。ストレ ージアラートがトリガーされる場合がありますが、リバランシングが完了すると解決します。 予約に十分なストレージがない場合、 EC のリバランシング手順 は失敗します。ストレージ予 約は、手順 が失敗したか成功したかに関係なく、 EC のリバランシング手順 が完了したときに 解放されます。

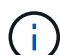

オブジェクト(またはオブジェクトパーツ)をアップロードするために S3 および Swift API 処 理を実行すると、 EC のリバランシング中に 24 時間以上かかる場合に手順 のリバランシング が失敗することがあります。該当する ILM ルールの取り込みに Strict または Balanced 配置が 使用されている場合、長時間の PUT 処理は失敗します。次のエラーが報告されます。

500 Internal Server Error

#### 手順

- 1. [[review\_object\_storage] ] リバランシングするサイトの現在のオブジェクトストレージの詳細を確認しま す。
	- a. [ノード ( Nodes) ]を選択し

b. サイトで最初のストレージノードを選択します。

- c. [ \* ストレージ \* ] タブを選択します。
- d. Storage Used Object Data チャートにカーソルを合わせて、ストレージノード上のレプリケートデー タとイレイジャーコーディングデータの現在の量を表示します。
- e. 同じ手順を繰り返して、サイトの他のストレージノードを表示します。
- 2. プライマリ管理ノードにログインします。
	- a. 次のコマンドを入力します。 ssh admin@*primary\_Admin\_Node\_IP*
	- b. に記載されているパスワードを入力します Passwords.txt ファイル。
	- c. 次のコマンドを入力してrootに切り替えます。 su -
	- d. に記載されているパスワードを入力します Passwords.txt ファイル。

rootとしてログインすると、プロンプトがから変わります \$ 終了: #。

3. 次のコマンドを入力します。

rebalance-data start --site "*site-name*"

の場合 "*site-name*"`をクリックし、新しいストレージノードを追加した最初のサイトを指定します。

囲みます `site-name 引用符で囲みます。

EC Rebalance 手順 が開始され、ジョブ ID が返されます。

- 4. ジョブ ID をコピーします。
- 5. EC Rebalance 手順 のステータスを監視します。
	- 単一の EC Rebalance 手順 のステータスを表示するには、次の手順を実行します

rebalance-data status --job-id *job-id*

の場合 `*job-id*`で、手順 の起動時に返されたIDを指定します。

◦ 現在の EC Rebalance 手順 と、以前に完了した手順のステータスを表示するには、次の手順を実行し ます。

rebalance-data status

rebalance -dataコマンド のヘルプを表示するには、次の手順を実行します。

rebalance-data --help

- 6. 返されたステータスに基づいて、追加の手順を実行します。
	- ステータスがの場合 `In progress`を実行している場合、ECのリバランシング処理はまだ実行中です。 手順 は、完了するまで定期的に監視する必要があります。
	- ステータスがの場合 `Failure`をクリックし、を実行します 失敗の手順。
	- ステータスがの場合 `Success`をクリックし、を実行します 成功のステップ。
- 7. EC Rebalance 手順 によって大量の負荷が生成されている(取り込み処理に影響があるなど)場合は、手 順 を一時停止します。

rebalance-data pause --job-id *job-id*

8. EC のリバランシング手順 を終了する必要がある場合( StorageGRID ソフトウェアのアップグレードを 実行できるようにする場合など)は、次のように入力します。

rebalance-data abort --job-id *job-id*

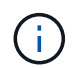

 $\binom{1}{1}$ 

EC のリバランシング手順 を終了すると、移動済みのデータフラグメントは新しい場所に 残ります。データは元の場所に戻されません。

- 9. [[rebalance \_fail]] EC rebalance手順 のステータスがの場合 Failure、次の手順を実行します。
	- a. サイトのすべてのストレージノードがグリッドに接続されていることを確認します。
	- b. これらのストレージノードに影響している可能性があるアラートがないかどうかを確認し、解決して ください。

特定のアラートの詳細については、監視とトラブルシューティングの手順を参照してください。

c. EC Rebalance手順 :+を再起動します rebalance-data start –-job-id *job-id*

- d. ECのリバランシング手順 のステータスがまだの場合 Failure、テクニカルサポートにお問い合わせ ください。
- 10. [rebalance succeed ]] EC Rebalance手順 のステータスがの場合 `Success`必要に応じて オブジェクトス トレージを確認する をクリックすると、サイトの最新の詳細が表示されます。

イレイジャーコーディングされたデータをサイトのストレージノード間でより均等に配置します。

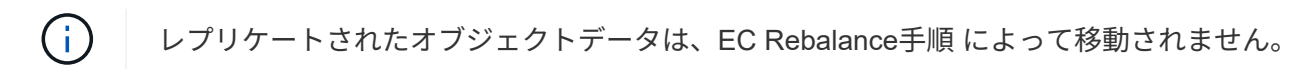

11. 複数のサイトでイレイジャーコーディングを使用している場合は、影響を受ける他のすべてのサイトに対 してこの手順 を実行します。

関連情報

["](https://docs.netapp.com/ja-jp/storagegrid-115/expand/considerations-for-rebalancing-erasure-coded-data.html)[イレイジャーコーディングデータのリバランシングに関する](https://docs.netapp.com/ja-jp/storagegrid-115/expand/considerations-for-rebalancing-erasure-coded-data.html)[考慮事項](https://docs.netapp.com/ja-jp/storagegrid-115/expand/considerations-for-rebalancing-erasure-coded-data.html)["](https://docs.netapp.com/ja-jp/storagegrid-115/expand/considerations-for-rebalancing-erasure-coded-data.html)

["](https://docs.netapp.com/ja-jp/storagegrid-115/monitor/index.html)[トラブルシ](https://docs.netapp.com/ja-jp/storagegrid-115/monitor/index.html)[ュ](https://docs.netapp.com/ja-jp/storagegrid-115/monitor/index.html)[ーティングを監視します](https://docs.netapp.com/ja-jp/storagegrid-115/monitor/index.html)["](https://docs.netapp.com/ja-jp/storagegrid-115/monitor/index.html)

Copyright © 2024 NetApp, Inc. All Rights Reserved. Printed in the U.S.このドキュメントは著作権によって保 護されています。著作権所有者の書面による事前承諾がある場合を除き、画像媒体、電子媒体、および写真複 写、記録媒体、テープ媒体、電子検索システムへの組み込みを含む機械媒体など、いかなる形式および方法に よる複製も禁止します。

ネットアップの著作物から派生したソフトウェアは、次に示す使用許諾条項および免責条項の対象となりま す。

このソフトウェアは、ネットアップによって「現状のまま」提供されています。ネットアップは明示的な保 証、または商品性および特定目的に対する適合性の暗示的保証を含み、かつこれに限定されないいかなる暗示 的な保証も行いません。ネットアップは、代替品または代替サービスの調達、使用不能、データ損失、利益損 失、業務中断を含み、かつこれに限定されない、このソフトウェアの使用により生じたすべての直接的損害、 間接的損害、偶発的損害、特別損害、懲罰的損害、必然的損害の発生に対して、損失の発生の可能性が通知さ れていたとしても、その発生理由、根拠とする責任論、契約の有無、厳格責任、不法行為(過失またはそうで ない場合を含む)にかかわらず、一切の責任を負いません。

ネットアップは、ここに記載されているすべての製品に対する変更を随時、予告なく行う権利を保有します。 ネットアップによる明示的な書面による合意がある場合を除き、ここに記載されている製品の使用により生じ る責任および義務に対して、ネットアップは責任を負いません。この製品の使用または購入は、ネットアップ の特許権、商標権、または他の知的所有権に基づくライセンスの供与とはみなされません。

このマニュアルに記載されている製品は、1つ以上の米国特許、その他の国の特許、および出願中の特許によ って保護されている場合があります。

権利の制限について:政府による使用、複製、開示は、DFARS 252.227-7013(2014年2月)およびFAR 5252.227-19(2007年12月)のRights in Technical Data -Noncommercial Items(技術データ - 非商用品目に関 する諸権利)条項の(b)(3)項、に規定された制限が適用されます。

本書に含まれるデータは商用製品および / または商用サービス(FAR 2.101の定義に基づく)に関係し、デー タの所有権はNetApp, Inc.にあります。本契約に基づき提供されるすべてのネットアップの技術データおよび コンピュータ ソフトウェアは、商用目的であり、私費のみで開発されたものです。米国政府は本データに対 し、非独占的かつ移転およびサブライセンス不可で、全世界を対象とする取り消し不能の制限付き使用権を有 し、本データの提供の根拠となった米国政府契約に関連し、当該契約の裏付けとする場合にのみ本データを使 用できます。前述の場合を除き、NetApp, Inc.の書面による許可を事前に得ることなく、本データを使用、開 示、転載、改変するほか、上演または展示することはできません。国防総省にかかる米国政府のデータ使用権 については、DFARS 252.227-7015(b)項(2014年2月)で定められた権利のみが認められます。

#### 商標に関する情報

NetApp、NetAppのロゴ、<http://www.netapp.com/TM>に記載されているマークは、NetApp, Inc.の商標です。そ の他の会社名と製品名は、それを所有する各社の商標である場合があります。